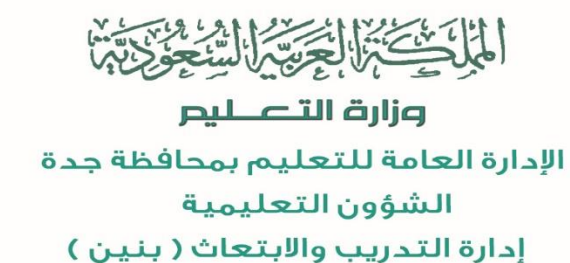

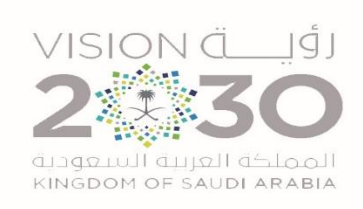

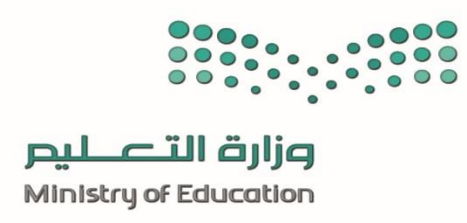

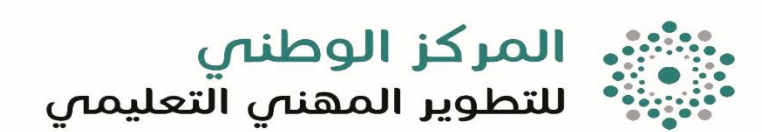

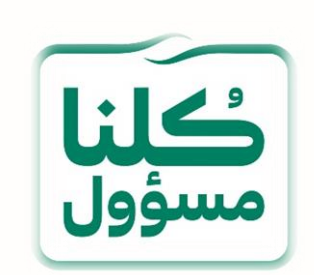

استخدام Google ClassRoom

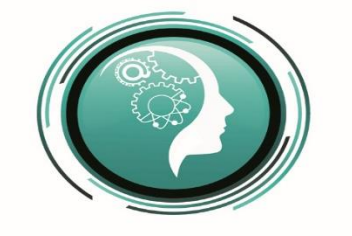

إدارة التـدريب واللبتـعـاث (بنين ) تعليم جدة

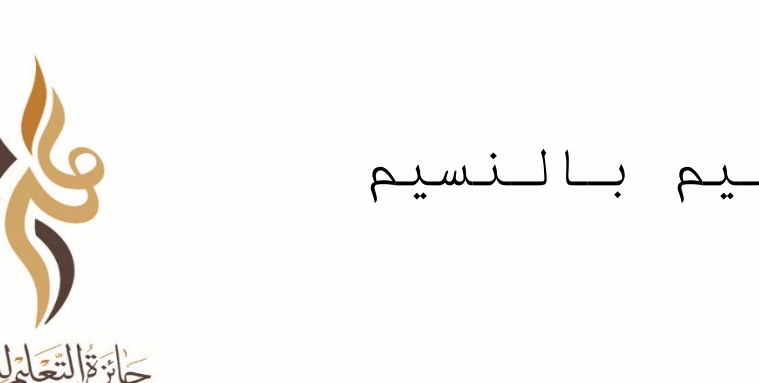

مقدم الدورة أ. عابيد عبدللله السلمي مشرف مادة الحاسب اآللي بمكتب التعليم بالنسيم إدارة تعليم جدة

tdreeb20303 ◀ t.me/tdreeb\_jeddah You Tube tdreeb\_jeddah

ادارة التدريب والابتعاث ( بنين ) بالإدارة العامة للتعليم بمحافظة جدة

وزارة التصليم

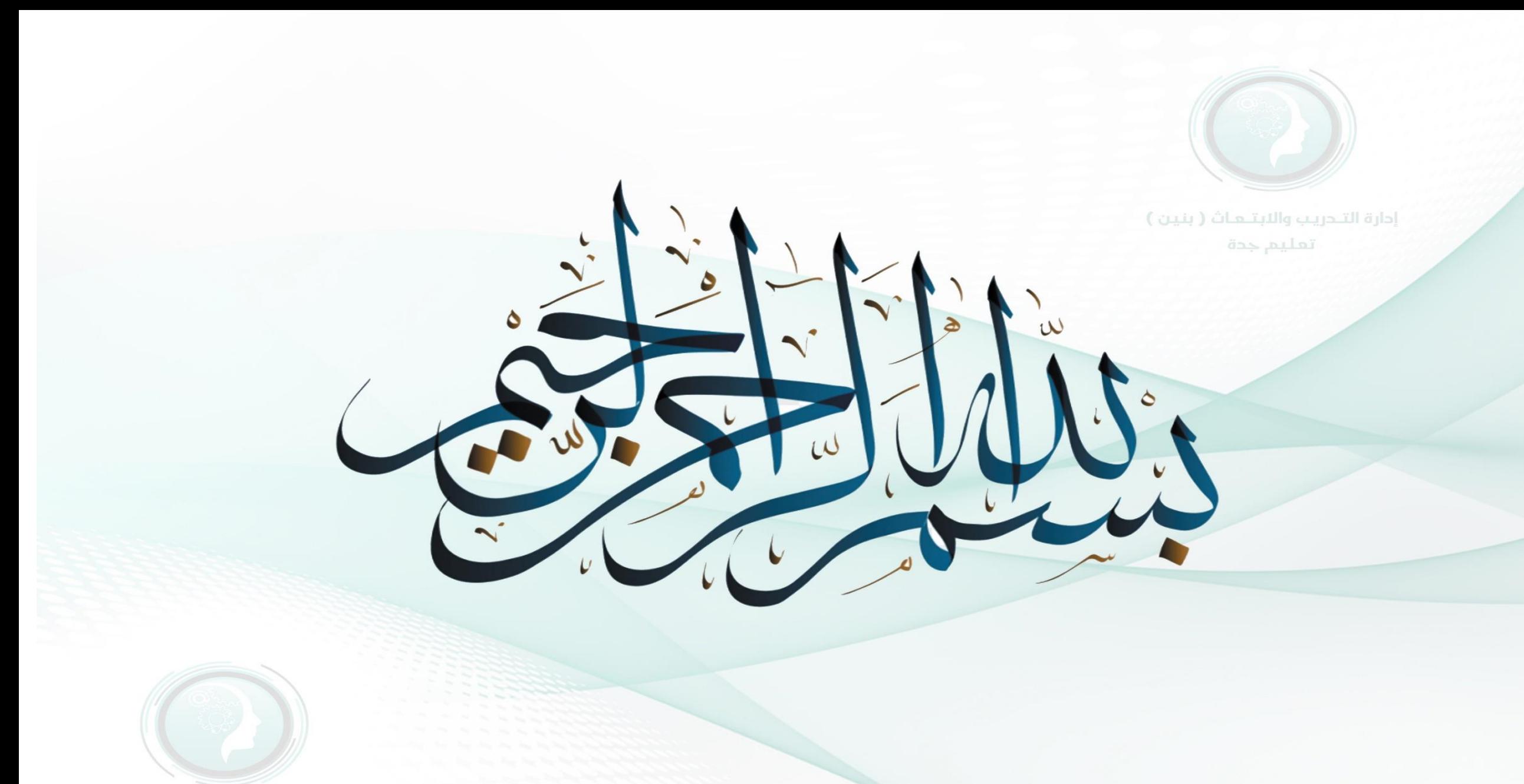

إدارة التـدريب والابتـعـاث ( بنين ) تعليم جدة

.<br>دارة التـحريب واللابتـمـاث <mark>(</mark> تعليم جدة

### أهداف البرنامج

#### -1 أنشاء الفصول االفتراضية باستخدام ClassRoom Google

-2 استخدام ClassRoom Google في المشاركات واألنشطة الصفية.

-3 استخدام ClassRoom Google في االختبارات

-4 نشر الفصول االفتراضية للطالب

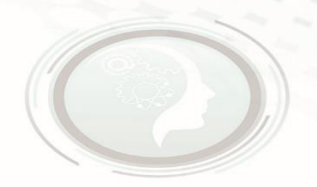

إدارة التـدريب واللبتـعـاث (بنين ) تعليم جدة

# **ماهي خدمة** ClassRoom Google

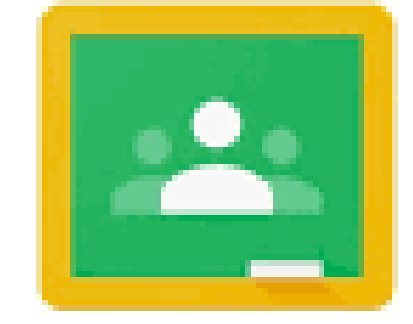

### Google Classroom

# **كيفية الوصول إلى** ClassRoom Google

-1 الدخول الى حسابك في Google .

-2 الدخول على الرابط classroom.Google.com

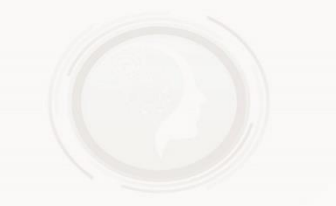

## Google ClassRoom **إنشاء**

ا - اضغط على علامة  $+$  في الأعلى ( الأيمن أو الايسر حسب اللغة )

-2 اختيار إنشاء صف من القائمة المنسدلة.

-3 نختار موافق لبنود الخدمة.

٤ ـ نقوم بتعبئة بينات الصف المراد إنشائه ( اسم الصف( مطلوب) باقي الخيارات اختيارية

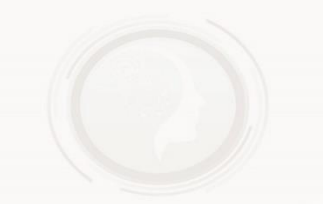

# **دعوة الطالب إلى** ClassRoom Google

1 ـ دعوة الطلاب عبر الايميل ( يجب إدخال ايميلات جميع الطلاب المدعوين مفيدة للأعداد القليلة )

-2 أنشاء كود دخول خاص بالصف يتم إرساله للطالب.

-3 إنشاء أكثر من Class لكل منهم كود خاصة به.

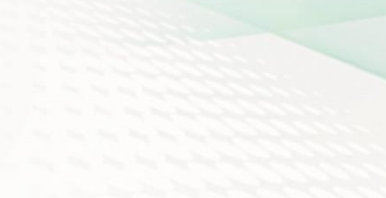

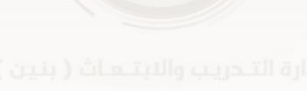

**استعراض صفحة ساحات المشاركات** 

-1 إضافة مشاركة ) نص – ملف – رابط – فيديو – صورة (

-2 التعليق على المشاركة التي اضفتها من قبل المشاركين.

-3 التعليق على مشاركات المشاركين .

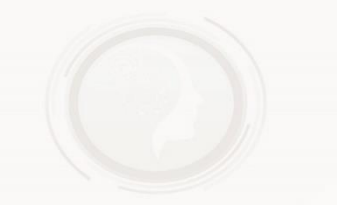

**استعراض صفحة الواجبات المدرسية**

-1 إضافة محتوى علمي.

-2 أنشاء واجب وتحديد درجتة.

-3 إنشاء اختبار وتحديد الدرجة.

٤- تقسيم المواضيع.

-5 تحديد وقت التسليم.

### **استعراض صفحة ساحات المشاركات**

1 ـ دعوة الطلاب عبر الايميل ( يجب إدخال ايميلات جميع الطلاب المدعوين مفيدة للأعداد القليلة )

-2 أنشاء كود دخول خاص بالصف يتم إرساله للطالب.

-3 إنشاء أكثر من Class لكل منهم كود خاصة به.

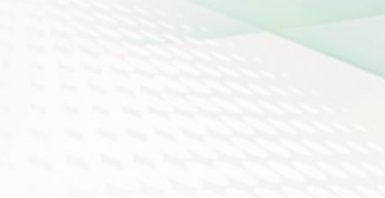

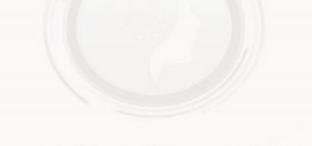